VERSIÓN 7.0.0 MAYO DE 2023 702P09006

# Xerox® FreeFlow® Core

Guía de instalación

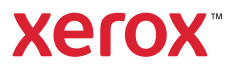

© 2023 Xerox Corporation. Reservados todos los derechos. Xerox® y FreeFlow® son marcas comerciales de Xerox Corporation en los Estados Unidos y/o en otros países.

Este software incluye software desarrollado por Adobe Systems Incorporated.

Adobe, el logotipo de Adobe, el logotipo de Adobe PDF, PDF Converter SDK y PDF Library son marcas registradas o marcas comerciales de Adobe Systems Incorporated en los Estados Unidos y en otros países.

El navegador Google Chrome™ es una marca comercial de Google LLC.

Microsoft®, Windows®, Edge®, Microsoft Language Pack, Microsoft Office 2013, Microsoft Office 2016, Microsoft Office 2019, Microsoft Office 365, Microsoft SQL Server e Internet Explorer® son marcas comerciales registradas de Microsoft Corporation en EE. UU. y/o en otros países.

Apple®, Macintosh®, Mac®, Mac OS® y Safari® son marcas comerciales o marcas registradas de Apple Inc., registradas en EE. UU. y en otros países.

Mozilla Firefox es una marca comercial de Mozilla Foundation en EE. UU. y otros países.

BR38520

# Tabla de contenido

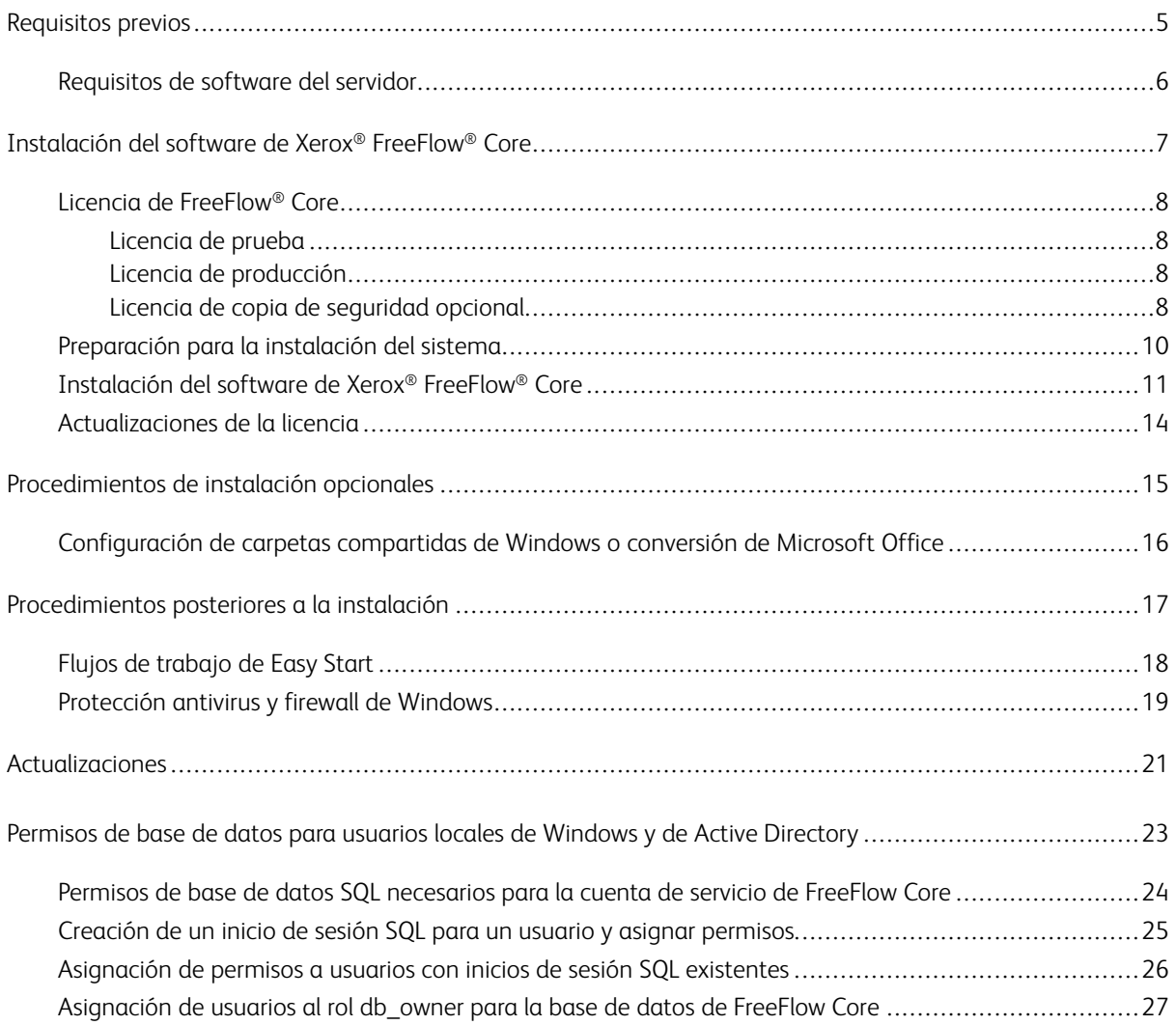

Tabla de contenido

## <span id="page-4-0"></span>Requisitos previos

Este capítulo incluye: [Requisitos](#page-5-0) de software del servidor . . . . . . . . . . . . . . . . . . . . . . . . . . . . . . . . . . . . . . . . . . . . . . . . . . . . . . . . . . . . . . . . . . . . . . . . . . . . . . . . . . . . . . . . . . . . . . . . . . . . . .6

### <span id="page-5-0"></span>Requisitos de software del servidor

Para conocer los requisitos del servidor, consulte las *Notas de la versión de Xerox® FreeFlow® Core*. Para obtener el documento, acceda a la página web de FreeFlow® Core en [https://xerox.com/automate.](http://xerox.com/automate) En la parte superior de la página, haga clic en Owner Resources (Recursos del propietario) y, a continuación, en Release Notes (Notas de la versión), donde se incluyen todos los requisitos del sistema.

## <span id="page-6-0"></span>Instalación del software de Xerox® FreeFlow® Core

Este capítulo incluye:

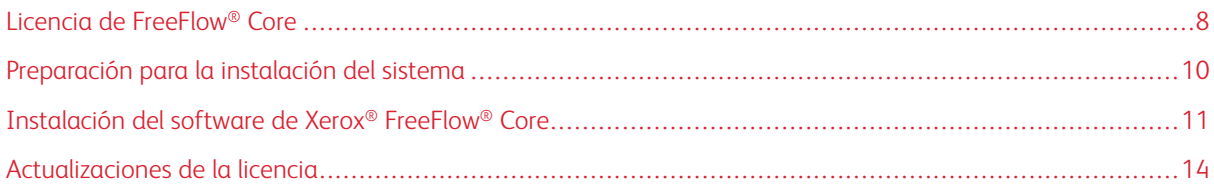

#### <span id="page-7-0"></span>Licencia de FreeFlow® Core

#### <span id="page-7-1"></span>**LICENCIA DE PRUEBA**

Puede instalar Xerox® FreeFlow® Core en modo de prueba, sin ninguna licencia. La versión de prueba contiene todos los módulos opcionales, incluida la conectividad para hasta dos destinos de salida, y está plenamente operativa durante 45 días.

#### <span id="page-7-2"></span>**LICENCIA DE PRODUCCIÓN**

El kit de activación de licencias de software de Xerox® FreeFlow® Core entregado con su pedido contiene la clave de activación y el número de serie del producto. Según la configuración de su producto, recibirá uno o varios kits de activación con una clave de activación para cada módulo.

- La primera vez que adquiera una licencia, deberá introducir las claves de activación para toda la configuración de software. Por ejemplo, si su configuración de software incluye el software de base y el módulo de Preprensa avanzada, deberá utilizar cada clave de forma individual.
- Si obtiene el archivo de licencia mediante el Portal de activación de software de Xerox (SWAP), use todas las claves antes de descargar el archivo de licencia.
- Si se obtiene la licencia a través de Internet, consulte[Actualizaciones](#page-13-0) de la licencia en esta guía.

Puede obtener la licencia de Xerox® FreeFlow® Core a través de Internet. Si el servidor de Xerox® FreeFlow® Core no tiene acceso a Internet, obtenga un archivo de licencia mediante Xerox SWAP.

- 1. Para obtener un archivo de licencia, acceda a la página web del portal de activación de software de Xerox (SWAP) (SWAP) en <https://www.xeroxlicensing.xerox.com/activation/>
- 2. Escriba su clave de activación. Haga clic en Siquiente.
- 3. Escriba la información necesaria del cliente. Haga clic en Siguiente.
- 4. Revise la información de la licencia.
	- Para realizar cambios en la información de la licencia, seleccione Atrás.
	- Para usar claves de activación adicionales, seleccione Activar otra licencia.
	- Para guardar el archivo en el sistema de archivos local después de usar todas las claves de activación, seleccione Guardar y descargar el archivo de licencia.
- 5. Para salir del portal de activación de software de Xerox (SWAP), cierre el navegador web.

#### <span id="page-7-3"></span>**LICENCIA DE COPIA DE SEGURIDAD OPCIONAL**

Antes de instalar una copia de seguridad del software de Xerox® FreeFlow® Core, a fin de obtener un archivo de licencia de copia de seguridad válido, comuníquese con el Servicio de asistencia técnica de Xerox o con el asociado de Xerox.

**Precaución:** No intente obtener la licencia del software de copia de seguridad a través de Internet. No use el portal de activación del software de Xerox (SWAP) para obtener una licencia de copia de seguridad. Siga las instrucciones incluidas con el kit de activación de licencias de software de copia de seguridad de Xerox® FreeFlow® Core.

La licencia del servidor de copia de seguridad incluye una licencia para todos los módulos opcionales de Xerox® FreeFlow® Core adquiridos con el servidor de producción.

#### <span id="page-9-0"></span>Preparación para la instalación del sistema

- 1. Para instalar Xerox® FreeFlow® Core en un entorno seguro, utilice una cuenta válida para acceder a carpetas opcionales compartidas de FreeFlow Core y al servidor SQL. Si no está seguro de que su cuenta sea válida, antes de continuar póngase en contacto con el Servicio de asistencia técnica de Xerox.
- 2. Instale todas las actualizaciones de Windows excepto las actualizaciones de versiones preliminares. No se admiten las funciones de versiones preliminares.
- 3. Asegúrese de que el sistema operativo en el que esté instalando el software Xerox® FreeFlow® Core se haya configurado con una dirección IP estática.
- 4. Instale Microsoft SQL Server Standard o Express.
	- Si no hay ninguna copia local de Microsoft SQL Server en el servidor de Xerox® FreeFlow® Core, el instalador de Xerox FreeFlow Core le permite instalar una copia local de Microsoft SQL Server Express.
	- Puede instalar Microsoft SQL Server Standard o Express manualmente en el servidor local de Xerox® FreeFlow® Core o en un servidor remoto. Si instala SQL Server manualmente en el servidor local, asegúrese de estar conectado con el mismo nombre de usuario de administración local que utiliza con el servidor de Xerox® FreeFlow® Core. Para instalar Microsoft SQL Server en un servidor remoto, consulte la guía de instalación de Microsoft SQL.

Cuando instale Microsoft SQL Server, consulte las siguientes recomendaciones:

- Se recomienda utilizar una instancia de base de datos con nombre.
- Se recomienda instalar la instancia de base de datos con autenticación de modo mixto.
- No se recomienda utilizar la cuenta de administrador del sistema (sa) para la autenticación de SQL. No obstante, es una opción admitida. Si se usa una cuenta de base de datos personalizada, asegúrese de que la cuenta dispone de privilegios de administrador del sistema en la instancia de la base de datos. Consulte Permisos de base de datos para usuarios locales de [Windows](#page-22-0) y de Active [Directory.](#page-22-0)
- No se admite la instalación de la instancia de la base de datos en un volumen del sistema de archivos Windows comprimido.
- 5. Si fuera necesaria la conversión de Microsoft Office, instale Microsoft Office antes o después de FreeFlow Core.

Para las versiones compatibles de Microsoft Office, consulte las *Notas de la versión de Xerox® FreeFlow® Core*. Para obtener más información, consulte [Procedimientos](#page-14-0) de instalación opcionales.

#### <span id="page-10-0"></span>Instalación del software de Xerox® FreeFlow® Core

1. Haga doble clic en XeroxFreeFlowCore-7.n.n-Setup.exe. Si en pantalla se indica que es preciso reiniciar, reinicie el servidor y ejecute el instalador otra vez.

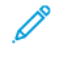

Nota: Espere unos minutos a que se inicialice completamente el sistema operativo y, a continuación, haga doble clic en el instalador para continuar con el proceso de instalación.

Si recibe un mensaje que indica que se ha producido un error mientras se intentaba configurar funciones y roles del servidor, espere unos 5–10 minutos antes de reiniciar el instalador. Si el problema continúa, póngase en contacto con el Servicio de asistencia técnica de Xerox.

- 2. Para mostrar la interfaz de usuario del instalador, seleccione el idioma y haga clic en Aceptar.
- 3. Si los requisitos previos necesarios no están configurados y aparece un registro de Comprobación del sistema, siga estos pasos:
	- a. Cancele la instalación de Xerox® FreeFlow® Core.
	- b. Antes de proseguir con la instalación, en el registro de Comprobación del sistema, busque la palabra Error, a continuación resuelva cualquier problema que le aparezca. Si necesita asistencia, póngase en contacto con el Servicio de asistencia técnica de Xerox.

Nota: Cuando instala Xerox® FreeFlow® Core con una instancia de base de datos remota, a veces la comprobación del sistema muestra un error SQL Server not found (SQL Server no encontrado). Puede ignorar este mensaje de error.

- c. Continúe con la instalación de Xerox® FreeFlow® Core.
- 4. Si en pantalla se indica que es preciso reiniciar, reinicie el servidor.
- 5. Vuelva a iniciar el instalador de Xerox® FreeFlow® Core.
- 6. Haga clic en Siguiente en la ventana de bienvenida y siga las instrucciones en la pantalla. La información en pantalla depende del estado del servidor.
- 7. Lea y acepte el acuerdo de licencia en la ventana Acuerdo de licencia. Haga clic en Siguiente.
- 8. En la ventana Carpeta de destino, cambie la carpeta de datos de flujos de trabajo para que el software se instale en la partición de disco duro más grande. Haga clic en Siguiente.
- 9. Si utiliza la conversión de archivos de Microsoft Office o comparte archivos remotos para carpetas activas o carpetas salida en la ventana Cuenta de servicio, siga uno de estos pasos:
	- Introduzca el nombre de la cuenta de Windows que ejecuta los servicios de Xerox® FreeFlow® Core.
	- Seleccione la casilla de verificación de la cuenta del sistema local.

Si se usa una cuenta de dominio:

- Escriba la cuenta de dominio en este formato: <dominio>\<nombre-usuario>.
- Escriba la contraseña de la cuenta de dominio.

Si se usa una cuenta local:

- Introduzca el nombre de usuario con uno de estos dos formatos:  $\langle$ nombre-host> $\langle$ <nombreusuario> o <nombre-usuario>.
- Escriba la clave de la cuenta local.

Nota: El instalador configura los servicios y Microsoft Message Queuing (MSMQ) automáticamente mediante las credenciales de la cuenta de Windows. Para modificar la configuración después de la instalación, en el menú Inicio de Windows, use la utilidad Configurador de FreeFlow® Core.

- 10. Introduzca la información de administración de la base de datos en la ventana Información de la base de datos. Haga clic en Siguiente.
	- a. Para bases de datos instaladas en el servidor de Xerox® FreeFlow® Core:
		- En una cuenta del dominio, escriba el nombre del administrador con el formato: <dominio> \<nombre-usuario>. Escriba la clave de la cuenta de dominio.
		- En una cuenta local, escriba el nombre del administrador con uno de estos dos formatos: <nombre-host>\<nombre-usuario> o <nombre-usuario>. Escriba la clave de la cuenta local.
		- El instalador de Xerox® FreeFlow® Core es distinto del instalador de Microsoft® SQL Server. En el instalador de Xerox® FreeFlow® Core, usted introduce el nombre de host y la ID de la instancia en campos distintos.
	- b. Para bases de datos remotas instaladas en otro servidor de base de datos:
		- Fn una cuenta del dominio, escriba el nombre del administrador con el formato:  $\langle$ dominio $\rangle$ \<nombre-usuario>. Escriba la clave de la cuenta de dominio.
		- Las cuentas locales no se admiten si se usa una base de datos remota.
		- El instalador de Xerox® FreeFlow® Core es distinto del instalador de Microsoft® SQL Server. El nombre de host y el identificador de instancia se introducen en campos independientes.
		- Introduzca el nombre del servidor remoto de una de las maneras siguientes: Nombre de dominio completo (FQDN), Nombre de DNS o Dirección IP.

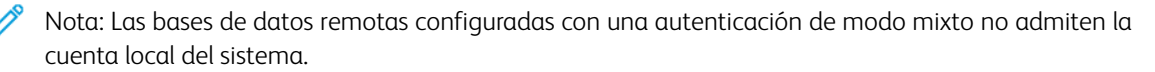

11. Escriba el nombre de usuario y la clave creadas para el administrador de Xerox® FreeFlow® Core en la ventana de administrador de Xerox® FreeFlow® Core. Haga clic en Siguiente.

12. Al finalizar la instalación, haga clic en Finalizar y, a continuación, haga clic en Sí para reiniciar el servidor.

#### <span id="page-13-0"></span>Actualizaciones de la licencia

Si se da alguna de estas condiciones, actualice la licencia de FreeFlow® Core:

- La configuración de Xerox® FreeFlow® Core contiene módulos opcionales y, durante la instalación, usted ha optado por activar la licencia a través de Internet mediante la clave de activación.
- Desea actualizar una licencia de prueba a una licencia de producción.

Para actualizar la licencia del software de Xerox® FreeFlow® Core:

- 1. Conéctese a la interfaz web de Xerox® FreeFlow® Core como administrador.
- 2. En el menú Administración, seleccione Xerox® FreeFlow® Core License.
- 3. Seleccione un método de licencias.
	- Para actualizar la licencia a partir de un archivo DAT, utilice Cargar una licencia desde el archivo DAT.
	- Para examinar un archivo DAT, seleccione el icono de carpeta.
	- Si dispone del kit de activación de licencias, utilice Descargar licencia desde portal de activación de software. Para obtener más información, consulte Licencia de [producción.](#page-7-2)
- 4. Se cierra el cuadro de diálogo una vez que aparece el mensaje de licencia correcta.

# <span id="page-14-0"></span>Procedimientos de instalación opcionales

Este capítulo incluye:

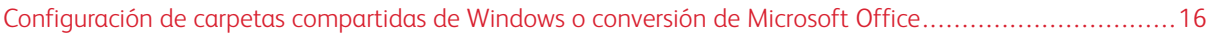

### <span id="page-15-0"></span>Configuración de carpetas compartidas de Windows o conversión de Microsoft Office

Para conocer las instrucciones de activación de conversión de Office más recientes, consulte las *Notas de la versión de Xerox® FreeFlow® Core*. Para obtener el documento, acceda a la página web de FreeFlow® Core en [https://xerox.com/automate.]( https://xerox.com/automate) En la parte superior de la página, haga clic en Owner Resources (Recursos del propietario) y, a continuación, en Release Notes (Notas de la versión), donde se incluyen todos los requisitos del sistema.

# <span id="page-16-0"></span>Procedimientos posteriores a la instalación

## Este capítulo incluye:

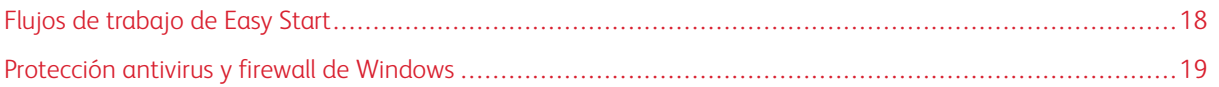

### <span id="page-17-0"></span>Flujos de trabajo de Easy Start

Para configurar su servidor con flujos de trabajo predefinidos, descargue los Flujos de trabajo Xerox® FreeFlow® Core Easy Start. Para obtener los Flujos de trabajo Easy Start, acceda a la página web de FreeFlow® Core en [http://xerox.com/automate.](http://xerox.com/automate) En la parte superior de la página, haga clic en Owner Resources (Recursos del propietario) y, a continuación, seleccione Downloads (Descargas). Si desea obtener descripciones detalladas de cada flujo de trabajo y requisitos de configuración del producto, consulte la *Guía de uso rápido de Flujos de trabajo de Xerox® FreeFlow® Core Easy Start*. Puede descargar la guía de la sección Recursos del propietario.

### <span id="page-18-0"></span>Protección antivirus y firewall de Windows

La *Guía de seguridad de Xerox® FreeFlow® Core* proporciona información de configuración y activación del firewall de Windows. La guía también incluye recomendaciones de configuración de software antivirus. La *Guía de seguridad* está disponible en la página web de Información de seguridad de Xerox, en [https://www.xerox.com/](https://www.xerox.com/security/) [information-security/](https://www.xerox.com/security/). Haga clic y abra la sección de Software de flujos de trabajo y seleccione FreeFlow Core.

[Procedimientos](#page-16-0) posteriores a la instalación

# <span id="page-20-0"></span>Actualizaciones

Para obtener instrucciones para la actualización, consulte las Notas de la versión de *Xerox® FreeFlow® Core*. Para obtener las notas de la versión, acceda a la página web de Xerox® FreeFlow® Core en [https://xerox.com/](http://xerox.com/automate) [automate](http://xerox.com/automate). En la parte superior de la página, haga clic en Owner Resources (Recursos del propietario) y, a continuación, en Release Notes (Notas de la versión), donde se incluyen todos los requisitos del sistema.

[Actualizaciones](#page-20-0)

## <span id="page-22-0"></span>Permisos de base de datos para usuarios locales de Windows y de Active Directory

#### Este apéndice contiene:

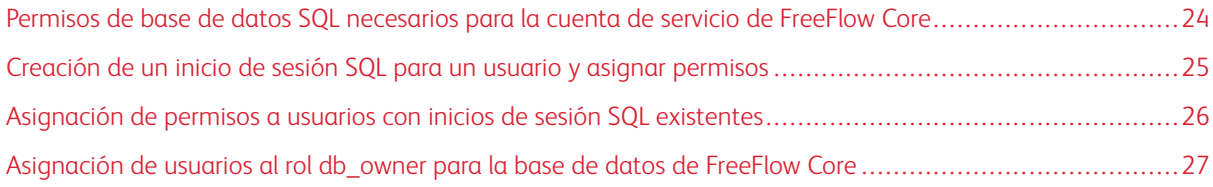

En esta sección se describen los permisos de base de datos local o remota para usuarios locales de Windows o de Active Directory (AD).

Cuando el usuario selecciona la autenticación de Windows en el instalador o configurador de FreeFlow Core, la cuenta de servicio de FreeFlow Core requiere permisos para acceder a Microsoft SQL Server. Si la cuenta de servicio de FreeFlow no dispone de los permisos necesarios, en esta sección se incluyen los pasos necesarios para asignar los permisos necesarios.

#### <span id="page-23-0"></span>Permisos de base de datos SQL necesarios para la cuenta de servicio de FreeFlow Core

Los permisos de base de datos SQL necesarios para la cuenta de servicio de FreeFlow Core son:

- Durante la instalación de FreeFlow Core, se requieren permisos de inicio de sesión SQL Server para la cuenta de servicio de FreeFlow Core y el usuario conectado de Windows.
- Durante la instalación de FreeFlow Core, se requiere el role del servidor dbcreator para la cuenta de servicio de FreeFlow Core y el usuario conectado de Windows.
- Tras la instalación, es necesario asignar usuario de db\_owner en el servidor SQL.

Nota: No se necesita el rol de servidor sysadmin para la cuenta de servicio de FreeFlow o usuario de Windows conectado.

En la tabla siguiente se indica cuándo es necesaria la configuración manual para definir los permisos de bases de datos para usuarios locales de Windows o de Active Directory (AD):

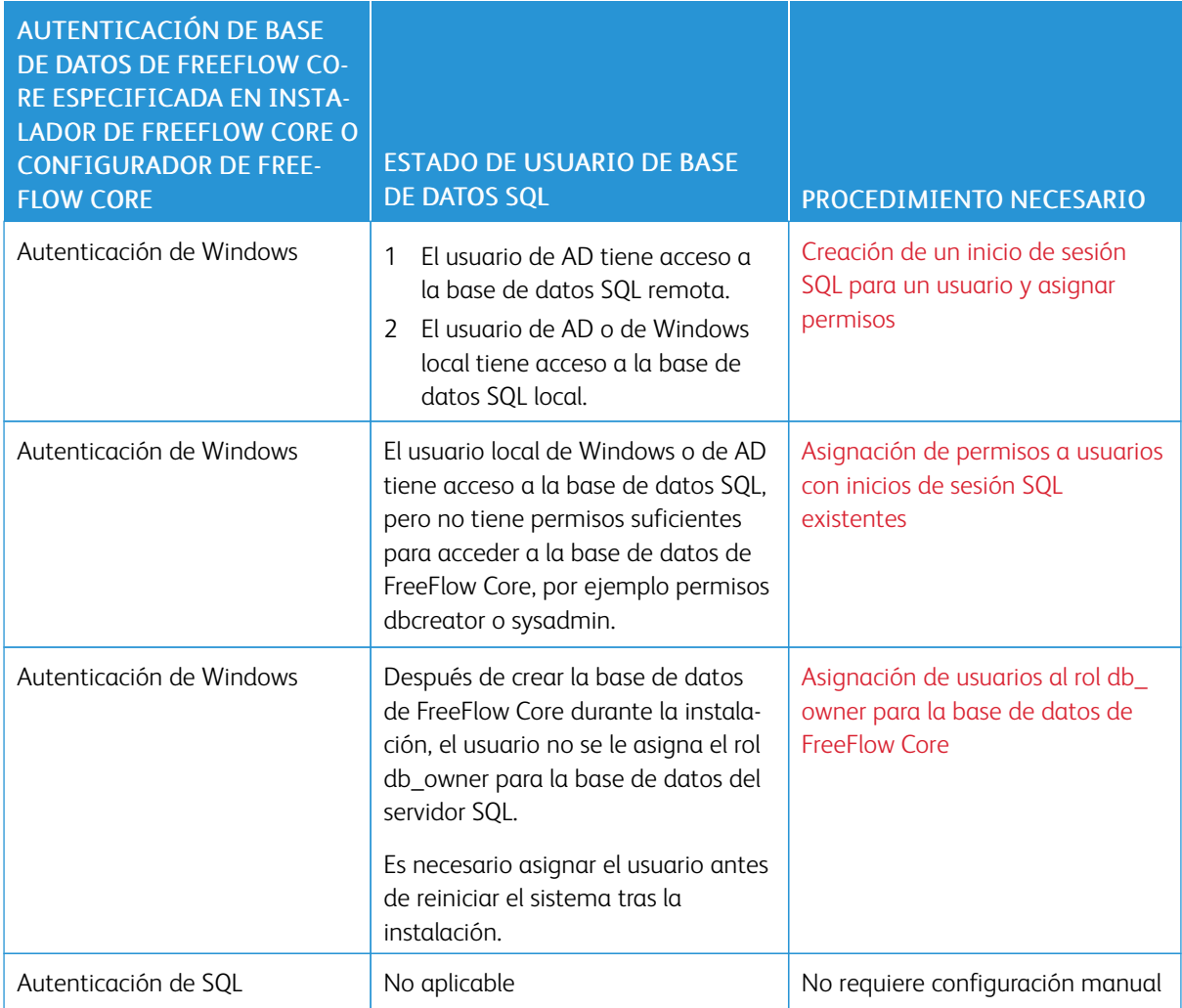

#### <span id="page-24-0"></span>Creación de un inicio de sesión SQL para un usuario y asignar permisos

Para los usuarios locales de Windows o de Active Directory que no tienen acceso a la base de datos SQL, es necesario crear un inicio de sesión SQL. Una vez creado el inicio de sesión, es necesario asignar los permisos necesarios para que el usuario tenga acceso a la base de datos de FreeFlow Core.

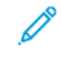

Nota: Para la conexión de base de datos remota, el servidor SQL no permite que el usuario cree una cuenta de usuario de Windows local.

- 1. Utilice Microsoft SQL Server Management Studio para conectarse al servidor SQL utilizando una cuenta del servidor SQL con privilegios sysadmin.
- 2. En el panel de navegación Explorador de objetos, expanda Seguridad y, a continuación, expanda Inicios de sesión.
- 3. Haga clic con el botón derecho del ratón en Inicios de sesión y seleccione New Login… (Nuevo inicio de sesión).

Aparece el cuadro de diálogo Login - New (Inicio de sesión - Nuevo).

4. En el panel de navegación izquierdo, seleccione la página General. En el campo Nombre de inicio de sesión, introduzca un nombre de dominio completo y seleccione Autenticación Windows.

Nota: Asegúrese de que la cuenta de Active Directory utiliza el nombre de dominio completo, por ejemplo, <dominio>\<nombre-usuario>. Asegúrese de que las cuentas de Windows incluyen el nombre del equipo, por ejemplo <nombre-sistema>\<nombre-usuario>.

- 5. En el panel de navegación izquierdo, seleccione la página Roles de servidor.
- 6. En la lista Roles de servidor, seleccione la casilla de verificación dbcreator o sysadmin, en función del nivel de acceso necesario y haga clic en Aceptar.

Se crea el inicio de sesión SQL para el usuario local de Windows o de AD con acceso al rol de servidor dbcreator o sysadmin.

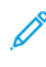

Nota: Si crea un inicio de sesión SQL con acceso al rol de servidor dbcreator, lleve a cabo la asignación de usuario después de instalar FreeFlow Core. Para obtener más información, consulte [Asignación](#page-26-0) de usuarios al rol [db\\_owner](#page-26-0) para la base de datos de FreeFlow Core.

#### <span id="page-25-0"></span>Asignación de permisos a usuarios con inicios de sesión SQL existentes

Si un usuario tiene un inicio de sesión SQL, pero no tiene permisos suficientes para acceder a la base de datos de FreeFlow Core, siga estos pasos:

- 1. Inicie sesión en el servidor SQL con la cuenta de Active Directory (AD) o SA (cuenta SQL). Para llevar a cabo este procedimiento, se requieren permisos de sysadmin.
- 2. En el panel de navegación Explorador de objetos, expanda Seguridad y, a continuación, expanda Inicios de sesión.
- 3. En la lista de inicios de sesión, compruebe si está disponible el nombre de inicio de sesión SQL para el usuario de Windows local o de Active Directory al que desea asignar permisos. Si no aparece en la lista el nombre de inicio de sesión SQL, consulte [Creación](#page-24-0) de un inicio de sesión SQL para un usuario y asignar [permisos](#page-24-0).
- 4. Haga clic con el botón derecho del ratón en el nombre de inicio de sesión SQL y seleccione Propiedades.

Aparece el cuadro de diálogo Login Properties (Propiedades de inicio de sesión).

5. En el panel de navegación izquierdo, seleccione la página Roles de servidor. En la lista Roles de servidor, seleccione la casilla de verificación dbcreator o sysadmin, en función del nivel de acceso necesario y haga clic en Aceptar.

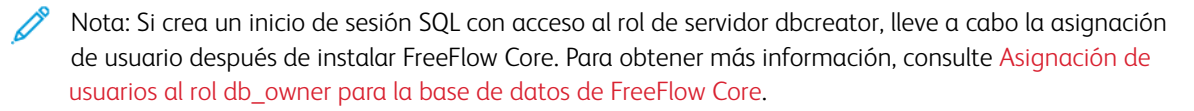

#### <span id="page-26-0"></span>Asignación de usuarios al rol db\_owner para la base de datos de FreeFlow Core

Para asignar permisos a la base de datos de FreeFlow Core que se ha creado, es necesario asignar los usuarios al rol db\_owner para la base de datos. Una vez finalizada la instalación de FreeFlow Core, siga estos pasos:

- 1. Inicie sesión en el servidor SQL con la cuenta de Active Directory (AD) o SA (cuenta SQL). Para llevar a cabo este procedimiento, se requieren permisos de sysadmin.
- 2. En el panel de navegación Explorador de objetos, expanda Seguridad y, a continuación, expanda Inicios de sesión.
- 3. Haga clic con el botón derecho del ratón en el nombre de inicio de sesión SQL y seleccione Propiedades.

Aparece el cuadro de diálogo Login Properties (Propiedades de inicio de sesión).

- 4. En el panel de navegación izquierdo, seleccione la página Asignación de usuarios.
- <span id="page-26-1"></span>5. En la sección Users mapped to this login: (Usuarios asginados a este inicio de sesión), seleccione el nombre de la base de datos de FreeFlow Core. En la sección Database role Membership for: (Pertenencia al rol de base de datos para), seleccione la casilla de verificación db owner. Las bases de datos de FreeFlow Core tienen el prefijo OAP.
- 6. Repita el [paso](#page-26-1) 5 para cada una de las bases de datos de FreeFlow.
- 7. Haga clic en Aceptar.

Permisos de base de datos para usuarios locales de [Windows](#page-22-0) y de Active Directory

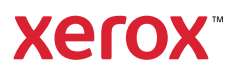